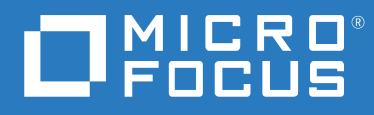

# OpenText Filr 23.2 A Windowshoz készült Desktop alkalmazásútmutatója

**2023. április**

#### **Jogi megjegyzés**

#### **Copyright 2023 Open Text**

Az Open Text, valamint a leányvállalatainak és licencbe adóinak ("Open Text") termékeire és szolgáltatásaira vonatkozó garanciákat kizárólag az ilyen termékekhez és szolgáltatásokhoz tartozó kifejezett garanciavállalási nyilatkozatok tartalmazzák. A jelen dokumentumban leírtak közül semmi sem értelmezhető további garanciavállalásnak. Az Open Text nem vállal felelősséget a jelen dokumentumban előforduló technikai vagy szerkesztési hibákért vagy hiányosságokért. A jelen dokumentumban foglalt információk külön értesítés nélkül megváltozhatnak.

# **Tartalom**

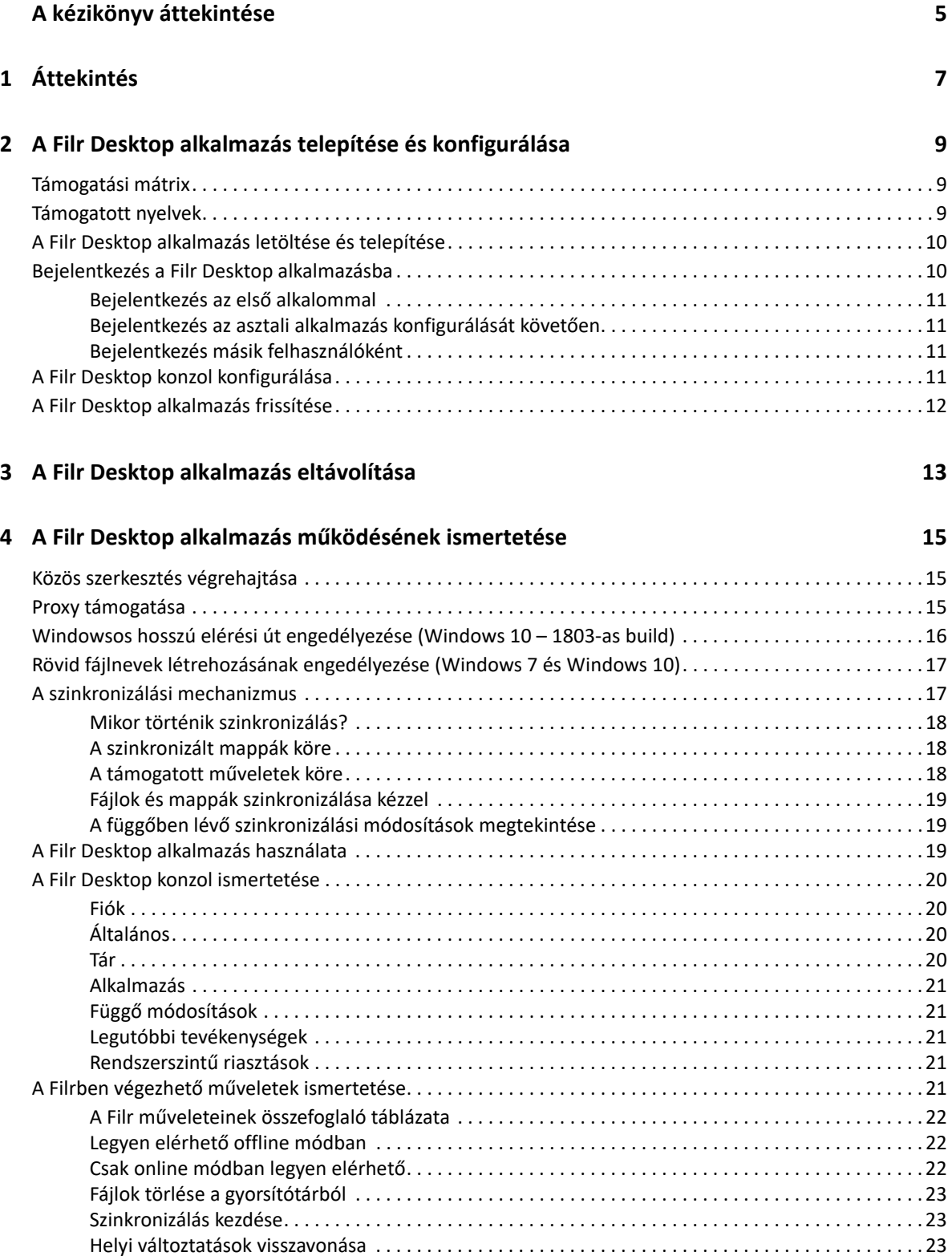

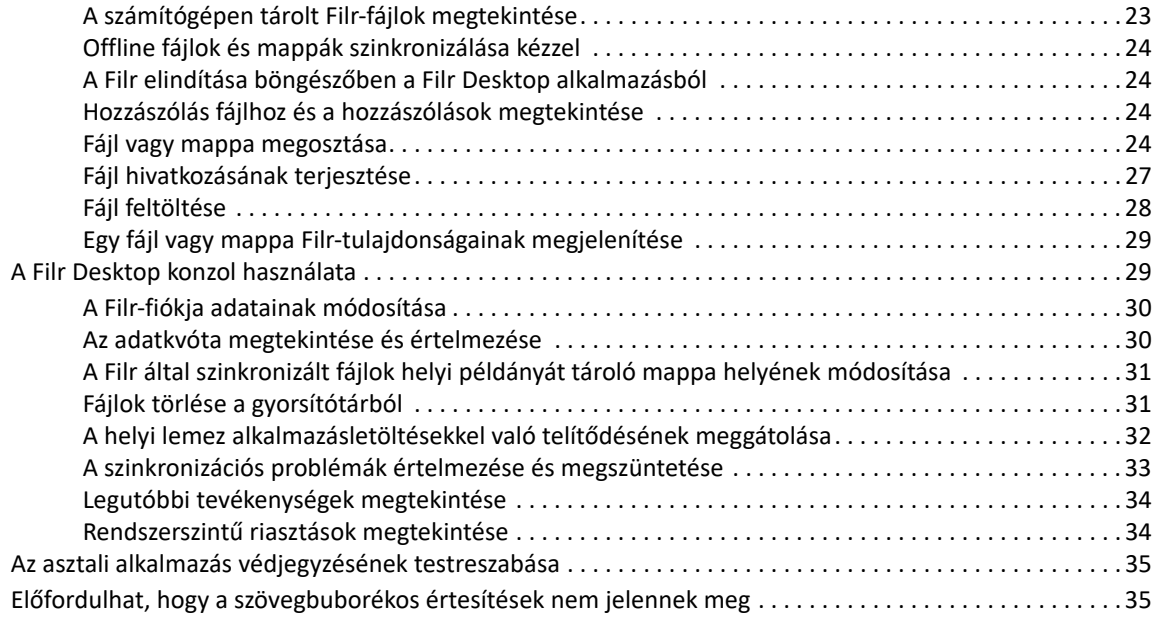

#### **[5](#page-32-0) Hibaelhárítás 37**

![](_page_3_Picture_107.jpeg)

# <span id="page-4-0"></span>**A kézikönyv áttekintése**

Ez az útmutató a Filr Desktop felhasználóinak készült, és az alábbi témaköröket tartalmazza:

- [1. Fejezet, "Áttekintés", 7. oldal](#page-5-0)
- [2. Fejezet, "A Filr Desktop alkalmazás telepítése és konfigurálása", 9. oldal](#page-6-0)
- [3. Fejezet, "A Filr Desktop alkalmazás eltávolítása", 13. oldal](#page-10-0)
- [4. Fejezet, "A Filr Desktop alkalmazás működésének ismertetése", 15. oldal](#page-11-0)
- [5. Fejezet, "Hibaelhárítás", 37. oldal](#page-32-0)

#### **Célközönség**

Ez az útmutató a Filr Desktop felhasználóinak készült.

#### **Visszajelzés**

Örömmel vesszük az útmutatóval, valamint a termékhez kapcsolódó többi dokumentummal kapcsolatos észrevételeit és javaslatait. Ehhez az online dokumentáció minden oldalának alján elérhető **megjegyzés a témakörben** hivatkozást használhatja.

#### **A dokumentum frissítései**

A *Filr Administrative User Interface Reference* (Felügyeleti felhasználói felület referenciája) legújabb verziója és egyéb dokumentációk a [Filr dokumentációs webhelyén](http://www.microfocus.com/documentation/filr/filr-23.2) (http://www.microfocus.com/ documentation/filr/filr-23.2) találhatók.

# <span id="page-5-0"></span>1 <sup>1</sup>**Áttekintés**

Az OpenText Filr egyszerű hozzáférést biztosít a fájljaihoz és mappáihoz az asztali gépéről, böngészőből és mobileszközökről is. Emellett a fájl- és mappamegosztási funkcióval közösen használhatja fájljait másokkal.

A Filrt nem csak az asztali gépéről, hanem az alábbi módokon is elérheti:

- A munkaállomásán egy webböngészőből, az OpenText Filr 23.2 Gyakori kérdések (GYIK) között ismertetett módon.
- Mobileszközökről, amivel kapcsolatban az OpenText Filr 23.2 Mobile alkalmazás gyorskalauzában talál részletes információkat.

A Filr rendszerben tárolt fájlokat szinkronizálhatja a számítógépével, ezt követően pedig a Filr-portál megnyitása nélkül, közvetlenül is módosíthatja őket. A fájlokon végzett módosítások és egyéb műveletek szinkronizálódnak a Filr és a számítógép között.

A Filr-rendszergazdáknak engedélyezniük kell a Filr Desktop alkalmazás használatát a Filr-portálon. Az alkalmazás csak ezt követően használható. További információt az *OpenText Filr 23.2:*  Administrative UI Reference (Felügyeleti felhasználói felület referenciája) című útmutató "Desktop Access—Default Settings" (Desktop-hozzáférés – alapértelmezett beállítások) című szakasza tartalmaz.

# <span id="page-6-0"></span>2 **konfigurálása** <sup>2</sup>**A Filr Desktop alkalmazás telepítése és**

Ez a szakasz a Filr Desktop alkalmazás telepítéséhez és konfigurálásához szükséges rendszerkövetelményeket és lépéseket részletezi.

- ["Támogatási mátrix", 9. oldal](#page-6-1)
- ["Támogatott nyelvek", 9. oldal](#page-6-2)
- ["A Filr Desktop alkalmazás letöltése és telepítése", 10. oldal](#page-7-0)
- ["Bejelentkezés a Filr Desktop alkalmazásba", 10. oldal](#page-7-1)
- ["A Filr Desktop konzol konfigurálása", 11. oldal](#page-8-3)
- ["A Filr Desktop alkalmazás frissítése", 12. oldal](#page-9-0)

# <span id="page-6-1"></span>**Támogatási mátrix**

Az alábbi táblázatban a Filr Desktop alkalmazás telepítésének előfeltételei találhatók:

![](_page_6_Picture_165.jpeg)

# <span id="page-6-2"></span>**Támogatott nyelvek**

A Filr Desktop alkalmazás alapértelmezett megjelenítési nyelvét az alkalmazást futtató munkaállomáson beállított nyelv határozza meg.

A Filr Desktop alkalmazás az alábbi nyelveket támogatja:

![](_page_6_Picture_166.jpeg)

# <span id="page-7-0"></span>**A Filr Desktop alkalmazás letöltése és telepítése**

- **1** A munkaállomásának böngészőjében nyissa meg a Filr Web alkalmazást.
- **2** Kattintson az oldal jobb felső sarkában hivatkozásként megjelenő saját nevére, majd a **Filr Desktop alkalmazás letöltése** parancsra.
- **3** Az operációs rendszernek megfelelő verzió letöltéséhez kattintson a **Windows x86-ügyfél** vagy a **Windows x64-ügyfél** hivatkozásra.
- **4** A letöltés végeztével nyissa meg a MicroFocusFilrSetup-x86-releaseversion.x.exe vagy a MicroFocusFilrSetup-x64-releaseversion.x.exe fájlt (attól függően, hogy 32 vagy 64 bites operációs rendszert használ-e).
- **5** (Feltételes) Ha még nincs telepítve a munkaállomásán a Microsoft .NET-keretrendszer 4.6.2-es vagy újabb verziója, a telepítő kéri a licencszerződés elfogadását, majd telepíti a keretrendszert. A Microsoft .NET-keretrendszer telepítéséhez újra kell indítani a számítógépet.
- **6** Kattintson a **Tovább** gombra.
- **7** A megfelelő elemre kattintva jelezze, hogy elfogadja a licencszerződés feltételeit, és kattintson a **Tovább** gombra.
- **8** Módosítsa a Filr Desktop alkalmazás telepítési helyét, vagy a **Tovább** gombra kattintva fogadja el az alapértelmezett helyet.
- **9** Kattintson a **Telepítés** gombra.
- **10** A telepítés végeztével kattintson a **Befejezés** gombra, és folytassa a következő lépéssel: ["Bejelentkezés az első alkalommal", 11. oldal](#page-8-0).

# <span id="page-7-1"></span>**Bejelentkezés a Filr Desktop alkalmazásba**

Amikor bejelentkezik a Filr Desktop alkalmazásba, a szokásos, felhasználónév és jelszó szerinti hitelesítés mellett az alkalmazás további hitelesítési lépésekre szólíthatja fel, ha a Filr rendszergazdája engedélyezte a többtényezős hitelesítést. A többtényezős hitelesítésről az OpenText Filr 23.2: Maintenance Best Practices Guide (Karbantartási ajánlott eljárások útmutatója) Using Multi-Factor Advanced Authentication with Filr (Többtényezős speciális hitelesítés használata a Filrrel) című szakaszában talál.

Az alábbi szakaszokat célszerű átnéznie attól függően, hogy első alkalommal, az asztali alkalmazás konfigurálását követően vagy másik felhasználóként jelentkezik be a Filr alkalmazásba.

- ["Bejelentkezés az első alkalommal", 11. oldal](#page-8-0)
- ["Bejelentkezés az asztali alkalmazás konfigurálását követően", 11. oldal](#page-8-1)
- ["Bejelentkezés másik felhasználóként", 11. oldal](#page-8-2)

#### <span id="page-8-0"></span>**Bejelentkezés az első alkalommal**

Miután letöltötte és telepítette a Filr Desktop alkalmazást, az alkalmazás kérni fogja, hogy jelentkezzen be. A Filr Desktop alkalmazás letöltéséről és telepítéséről szóló bővebb tájékoztatásért lásd: ["A Filr Desktop alkalmazás letöltése és telepítése", 10. oldal](#page-7-0).

A Filr Desktop alkalmazásba való bejelentkezéshez:

**1** A Filr bejelentkezési párbeszédpanelén adja meg az alábbi adatokat:

**Felhasználónév:** Adja meg a Filr-portálon bejelentkezésre használt Filr-felhasználónevét.

**Jelszó:** Adja meg a Filr-portálon bejelentkezésre használt Filr-fiókja jelszavát.

**Jelszó megjegyzése:** A jelölőnégyzetet bejelölve a Filr Desktop alkalmazás megjegyzi a jelszavát.

**MEGJEGYZÉS:** A Filr rendszergazdája letilthatja ezt a lehetőséget.

**Kiszolgáló URL-címe:** Ebben a mezőben a számítógéppel szinkronizálandó fájlokat tároló Filrportál webcímét kell megadni. Példa: https://Filr.*cegnev*.com:8443.

- **2** (Feltételes) Ha a Filr rendszergazdája engedélyezte a többtényezős hitelesítést, adja meg a további hitelesítő adatokat a szokásos felhasználónév és jelszó mellett.
- **3** Kattintson a **Bejelentkezés** gombra.

Ekkor elindul a Filr Desktop alkalmazás, amit az értesítési területen látható Filr ikon **ibl** is jelez.

#### <span id="page-8-1"></span>**Bejelentkezés az asztali alkalmazás konfigurálását követően**

A Filr alkalmazásba való későbbi bejelentkezéshez kattintson a jobb gombbal a Filr ikonra**tb**az értesítési területen, és válassza a **Bejelentkezés** parancsot.

#### <span id="page-8-2"></span>**Bejelentkezés másik felhasználóként**

Másik felhasználóként való bejelentkezéshez lásd: ["A Filr-fiókja adatainak módosítása", 30. oldal](#page-26-2).

# <span id="page-8-3"></span>**A Filr Desktop konzol konfigurálása**

A Filr Desktop konzolt használva konfigurálhat információkat, többek között bejelentkezési adatokat, fájltárolási helyet és azt, hogy a Filr automatikusan elinduljon-e a rendszer betöltésekor. A konzolt használva a függőben lévő szinkronizálási módosításokra, a legutóbbi Filr-tevékenységekre és a rendszerszintű riasztásokra vonatkozó információkat is megtekintheti:

**1** Jelentkezzen be a Filr Desktop alkalmazásba.

A Desktop alkalmazásba történő bejelentkezéssel kapcsolatos információkért lásd: ["Bejelentkezés a Filr Desktop alkalmazásba", 10. oldal](#page-7-1).

**2** Kattintson a jobb gombbal a Filr ikonra  $\Phi$  az értesítési területen, és kattintson a Filr-konzol **megnyitása parancsra.**

- **3** A Filr Desktop konzolban az alábbiakat konfigurálhatja:
	- **A bejelentkezési adatok szerkesztése:** A **Fiók** lapon láthatók az előző bejelentkezés során megadott bejelentkezési adatok. A bejelentkezési adatokat szükség szerint szerkesztheti. További információ: ["Bejelentkezés a Filr Desktop alkalmazásba", 10. oldal](#page-7-1).
	- **Az általános Filr-adatok szerkesztése:** Az **Általános** lapon megadhatja, hogy automatikusan elinduljon-e a Filr a rendszer betöltésekor.
	- **A tárolási hely módosítása:** A **Tárhely** lapon megadhatja a szinkronizált Filr-fájlok helyét. A Filr alapértelmezés szerint a helyi gép c:\Felhasználók\*felhasználónév*\Filr mappájába helyezi a szinkronizált fájlokat.

A konzol segítségével megjelenítheti az alábbi információkat is:

- **A függőben lévő szinkronizálási módosítások:** A **Függő módosítások** lapon megtekintheti a folyamatban lévő szinkronizálási módosításokat.
- **A legutóbbi tevékenységek:** A **Legutóbbi tevékenységek** lapon megtekintheti a legutóbb végzett tevékenységeket.
- **A rendszerszintű riasztások:** A **Rendszerszintű riasztások** lapon megtekintheti az asztali alkalmazás által létrehozott riasztásokat.

# <span id="page-9-0"></span>**A Filr Desktop alkalmazás frissítése**

A Filr Desktop alkalmazást frissítheti a legutóbbi javítással.

A frissítés előtt az alábbi módon ki kell lépnie a Filr-ügyfélalkalmazásból:

- 1. Hosszan nyomja le a Shift billentyűt, majd kattintson a jobb gombbal a Filr ikonra a Windows rendszertálcáján.
- 2. Kattintson a **Kilépés**parancsra.

Ha a Filr Desktop alkalmazás frissítésekor az előző verzió fut, előfordulhat, hogy nem jelenik meg az átfedő ikon.

# <span id="page-10-0"></span><sup>3</sup>**A Filr Desktop alkalmazás eltávolítása**

A Filr Desktop alkalmazás eltávolítása előtt zárja be az összes megnyitott Filr-fájlt és -alkalmazást.

A Filr Desktop alkalmazás eltávolítása:

- Eltávolítja a Filr összes alkalmazásfájlját és konfigurációs adatát.
- Az eltávolítás részeként a korábban letöltött és szinkronizált fájlokat és mappákat a program a következő mappába helyezi át:

C:\Felhasználók\*Felhasználónév*\Filr (archivált)(szám)

Itt a *szám* egy olyan numerikus érték, amely először 1, a Filr minden egyes további eltávolításakor pedig eggyel növekszik.

Ezeket a mappákat törölheti, ha nincs már szüksége rájuk. A fájlok és mappák azonban továbbra is megtalálhatók maradnak a Filr-kiszolgálón.

A Filr Desktop alkalmazás eltávolításához tegye az alábbiakat:

**1** Távolítsa el a Filr Desktop alkalmazást a Windows rendszer Vezérlőpult alkalmazásával.

# <span id="page-11-0"></span>4 <sup>4</sup>**A Filr Desktop alkalmazás működésének ismertetése**

- \* ["Közös szerkesztés végrehajtása", 15. oldal](#page-11-1)
- ["Proxy támogatása", 15. oldal](#page-11-2)
- ["Windowsos hosszú elérési út engedélyezése \(Windows 10 1803-as build\)", 16. oldal](#page-12-0)
- ["Rövid fájlnevek létrehozásának engedélyezése \(Windows 7 és Windows 10\)", 17. oldal](#page-13-0)
- ["A szinkronizálási mechanizmus", 17. oldal](#page-13-1)
- ["A Filr Desktop alkalmazás használata", 19. oldal](#page-15-2)
- ["A Filr Desktop konzol ismertetése", 20. oldal](#page-16-0)
- \* ["A Filrben végezhető műveletek ismertetése", 21. oldal](#page-17-4)
- ["A Filr Desktop konzol használata", 29. oldal](#page-25-1)
- ["Az asztali alkalmazás védjegyzésének testreszabása", 35. oldal](#page-31-0)
- ["Előfordulhat, hogy a szövegbuborékos értesítések nem jelennek meg", 35. oldal](#page-31-1)

# <span id="page-11-1"></span>**Közös szerkesztés végrehajtása**

Az **Online szerkesztés** lehetőséget használva sok dokumentum szerkeszthető biztonságosan. Közös szerkesztések végezhetők az összes főbb fájltípuson, például dokumentumokon, számolótáblákon és képeken. A szerkesztés a Filr alkalmazás segítségével történik. Minden fájl külön natív ablakban nyílik meg.

**1** Kattintson a jobb gombbal bármelyik dokumentumra a Saját fájlok, a Velem megosztott, a Saját megosztások és a Hálózati mappák területen, majd az **Online szerkesztés** lehetőségre kattintva végezze el a fájl közös szerkesztését. A fájlhoz megadott hozzáférési engedélyektől függően megtekintheti vagy szerkesztheti a megosztott fájlokat.

Az összes felhasználó egyidejűleg szerkesztheti ugyanazt a dokumentumot. A dokumentum szerkesztése a Filr-készüléken a Content Editor funkcióhoz megadott házirendektől függ.

# <span id="page-11-2"></span>**Proxy támogatása**

A Filr Desktop ügyfélalkalmazás elfogadja a Windowson konfigurált rendszerproxy-beállításokat. A Filr Desktop ügyfélalkalmazás mind az automatikus, mind a manuális, Windows által biztosított proxybeállítási lehetőségeket elfogadja. Az ügyfélalkalmazás észlel minden proxybeállítási módosítást, és dinamikusan használja a frissített beállításokat.

**MEGJEGYZÉS:** A Filr 4.3 vagy újabb verziót futtató ügyfelek nem tudnak csatlakozni hitelesítést igénylő proxykiszolgálókhoz. A rendszerleíró adatbázis bejegyzésének engedélyezésével azonban a Filr 4.2-es vagy régebbi ügyfelek csatlakozhatnak az engedélyezett proxykiszolgálókhoz. Ha a Filr

asztali ügyfélnek be kell tartania a proxy kivétellistáját, akkor használja a PAC parancsfájlt. Ha a proxykiszolgáló hitelesítést igényel, akkor engedélyezze a rendszerleíró adatbázis bejegyzését a munkaállomáson.

Ha engedélyezni szeretné a rendszerleíróadatbázis-bejegyzést a munkaállomásán, végezze el az alábbiakat:

- **1** Rendszerleíró adatbázis elérési útja: HKEY\_CURRENT\_USER\Software\Novell\Filr
- **2** Hozzon létre egy PromptProxyPassword nevű új DWORD értéket
- **3** Állítsa az értéket 1-re

A Filr Desktop ügyfélalkalmazás megjelenít egy előugró ablakot a proxy hitelesítő adatainak a megadásához.

# <span id="page-12-0"></span>**Windowsos hosszú elérési út engedélyezése (Windows 10 – 1803-as build)**

Az alábbi eljárást végrehajtva a PowerShell működni fog a hosszú elérési út funkcióhoz:

- **1** Kattintson a Windows billentyűre, és írja be a gpedit.msc parancsot, majd nyomja le az **Enter** billentyűt. Ez a művelet elindítja a Helyicsoportházirend-szerkesztőt.
- **2** Keresse meg a **Helyi számítógép-házirend > Számítógép-konfiguráció > Felügyeleti sablonok > Rendszer > Fájlrendszer** beállítást.
- **3** Kattintson duplán a **Win32-es hosszú elérési utak engedélyezése** elemre.

![](_page_12_Picture_108.jpeg)

**4** Jelölje be az **Engedélyezve** választógombot, majd kattintson az **OK** gombra.

# <span id="page-13-0"></span>**Rövid fájlnevek létrehozásának engedélyezése (Windows 7 és Windows 10)**

- **1** Kattintson a Windows billentyűre, és írja be a gpedit.msc parancsot, majd nyomja le az **Enter** billentyűt. Ez a művelet elindítja a Helyicsoportházirend-szerkesztőt.
- **2** Keresse meg a **Helyi számítógép-házirend > Számítógép-konfiguráció > Felügyeleti sablonok > Rendszer > Fájlrendszer > NTFS** beállítást.
- **3** Kattintson duplán **A rövid fájlnevek létrehozásának beállításai** elemre.

![](_page_13_Picture_107.jpeg)

- **4** Jelölje be az **Engedélyezve** választógombot.
- **5** Válassza a **Beállítások > Engedélyezés az összes köteten** lehetőséget, majd kattintson az **OK** gombra.

# <span id="page-13-1"></span>**A szinkronizálási mechanizmus**

- \* ["Mikor történik szinkronizálás?", 18. oldal](#page-14-0)
- \* ["A szinkronizált mappák köre", 18. oldal](#page-14-1)
- ["A támogatott műveletek köre", 18. oldal](#page-14-2)
- ["Fájlok és mappák szinkronizálása kézzel", 19. oldal](#page-15-0)
- \* ["A függőben lévő szinkronizálási módosítások megtekintése", 19. oldal](#page-15-1)

### <span id="page-14-0"></span>**Mikor történik szinkronizálás?**

A Filr Desktop alkalmazás és a Filr-kiszolgáló közötti szinkronizálás azonnal megtörténik az egyes fájlok mentését és bezárását követően, míg a Filr-kiszolgáló és a Filr Desktop alkalmazás közötti szinkronizálás a Filr rendszergazdái által beállított ütemezés szerint zajlik. Az alapértelmezett érték 15 perc. Ha a kiszolgáló nem érhető el, az asztali ügyfél percenként megpróbál csatlakozni a kiszolgálóhoz, amíg a kapcsolat helyre nem áll.

Ha nem szeretne várni az ütemezett szinkronizálásra, kézzel is szinkronizálhatja a fájlokat. Részletek: ["Fájlok és mappák szinkronizálása kézzel", 19. oldal.](#page-15-0)

## <span id="page-14-1"></span>**A szinkronizált mappák köre**

A Filr az alábbi helyeken tárolt fájlokat szinkronizálja a munkaállomásával:

**Saját fájlok:** A Filr-portál Saját fájlok területén lévő fájlok alapértelmezés szerint szinkronizálódnak a munkaállomással. Ha a munkaállomásán hozzáad egy fájlt a Saját fájlok mappához (C:\Felhasználók\*felhasználónév*\Filr\My Files), a rendszer automatikusan szinkronizálni fogja ezt is a Filrrel a következő szinkronizáció során.

**Velem megosztott:** A Filr-portál Velem megosztott területén lévő fájlok alapértelmezés szerint szinkronizálódnak a munkaállomással. Szerkesztő vagy Közreműködő jogosultság esetén szerkesztheti a Velem megosztott területen lévő fájlokat, és a szerkesztései szinkronizálódnak a Filrrel. A munkaállomáson futó Filr Desktop alkalmazásból azonban nem helyezhet fájlokat a **Velem megosztott** mappa gyökerébe (C:\Felhasználók\*felhasználónév*\Filr\Shared with Me/ ). Az alkalmazás az ebben a mappában tárolt fájlokat nem szinkronizálja a Filrrel. Ehelyett azokhoz a mappákhoz adhat fájlokat a Velem megosztott mappa alatt, amelyekben közreműködői jogosultsággal rendelkezik.

**Hálózati mappák:** A hálózati mappákban (/Felhasználók/felhasználónév/Filr/Net Folder) található fájlok alapértelmezés szerint nem szinkronizálódnak a munkaállomásával.

A Hálózati mappák terület a céges fájlrendszerben tárolt mappák és fájlok területe. A céges fájlok a felhasználói profil könyvtárában (a hálózati kezdőkönyvtárban), a csatlakoztatott hálózati meghajtókon, valamint a távoli kiszolgálókon lévő fájlok is lehetnek. A Filr tárhelyüktől független elérést biztosít ezekhez. A felhasználók által elérhető céges fájlok körét a Filr rendszergazdái határozzák meg.

A C:\Felhasználók\*felhasználónév*\Filr gyökérmappában tárolt fájlok nem szinkronizálhatók. Ezért a fájlokat ehelyett a megfelelő almappához adja hozzá (például a **Saját fájlok** vagy a **Hálózati mappák** mappához).

# <span id="page-14-2"></span>**A támogatott műveletek köre**

Ha az alábbi műveletek bármelyikét végrehajtja a munkaállomás fájlrendszerének Filr-mappájában tárolt mappákon és dokumentumokon, a művelet a következő szinkronizálás során fog szinkronizálódni a számítógép fájlrendszere és a Filr-kiszolgáló között:

- Dokumentumok és mappák létrehozása
- Dokumentumok és mappák másolása
- Hozzászólás írása dokumentumokhoz

Dokumentumok és mappák törlése

Az asztali Filr alkalmazásból törölt dokumentumok és mappák a kiszolgálón is törlődnek, ha a felhasználónak van joga a törléshez. Ez azonban nem feltétlenül ugyanígy történik, ha a dokumentumokat a Velem megosztott területről törli.

Ha a Velem megosztott területről egy közvetlenül megosztott dokumentumot vagy mappát töröl, az adott fájl vagy mappa a jövőben nem fog szinkronizálódni az asztali Filr alkalmazással, de a kiszolgálón megmarad.

Ezzel szemben, ha egy megosztott mappa egyik dokumentumát vagy almappáját törli, a művelet ténylegesen törli a fájlt vagy a mappát a kiszolgálóról, feltéve, hogy rendelkezik a törléshez szükséges jogosultsággal.

- Dokumentumok módosítása
- Dokumentumok és mappák áthelyezése
- Dokumentumok és mappák átnevezése
- Dokumentumok és mappák megosztása

#### <span id="page-15-0"></span>**Fájlok és mappák szinkronizálása kézzel**

Ha nem szeretné megvárni a következő ütemezett szinkronizálást, kézzel is szinkronizálhatja a fájlokat és a mappákat a Filr és a számítógép között. A fájlokat be kell zárni a szinkronizáláshoz.

Az összes fájl kézi szinkronizálása:

**1** Kattintson a jobb gombbal a Filr ikonra  $\mathbf{p}$  az értesítési területen, és válassza a Szinkronizálás > **kezdése** parancsot.

Adott fájl vagy mappa szinkronizálása kézzel:

- **1** Tallózással keresse meg a szinkronizálandó fájlt vagy mappát.
- **2** Kattintson a jobb gombbal a fájlra vagy a mappára, és válassza a **További Filr-beállítások > Szinkronizálás kezdése parancsot**.

#### <span id="page-15-1"></span>**A függőben lévő szinkronizálási módosítások megtekintése**

- 1 Kattintson a jobb gombbal a Filr ikonra **4** az értesítési területen, és válassza a Filr konzol megnyitása parancsot.
- **2** Kattintson a **Függő módosítások** fülre.

# <span id="page-15-2"></span>**A Filr Desktop alkalmazás használata**

Miután telepítette a Filr Desktop alkalmazást, és bejelentkezett, a Filr Desktop futni fog a háttérben, es megjelenik a Filr ikonja <sup>Ib</sup>l az értesítési területen. A <sup>Ib</sup>l ikonra kattintva megnyílik a Filr mappa. Az alábbi lehetőségei vannak:

 A Filr mappa megnyitásához kattintson a jobb gombbal a ikonra, és válassza a **Filr mappa megnyitása** parancsot.

- ◆ A Filr konzol elindításához kattintson a jobb gombbal a **hadikona, és válassza a Filr konzol megnyitása** parancsot.
- ◆ A Filr böngészővel való eléréséhez kattintson a jobb gombbal a **ib** ikonra, és válassza a Filr **elérése az interneten** parancsot.
- Az összes fájl manuális szinkronizálásához kattintson a jobb gombbal a  $\Phi$  ikonra, és válassza a **Szinkronizálás kezdése** parancsot.
- $\bullet$  Ha ki szeretne jelentkezni az asztali alkalmazásból, kattintson a jobb gombbal a  $\bullet$  ikonra, és válassza a **Kijelentkezés** parancsot.
- $\bullet$  Ha be szeretne jelentkezni az asztali alkalmazásba, kattintson a jobb gombbal a  $\bullet$  ikonra, és válassza a **Bejelentkezés** parancsot.
- ◆ A Filr verziószámának megkereséséhez kattintson a jobb gombbal a <sup>I</sup> ikonra, és válassza A *vállalatnév* **Filr** névjegye parancsot.
- A súgófájl megnyitásához kattintson a jobb gombbal a ikonra, és válassza a **Súgó** parancsot.

**MEGJEGYZÉS:** A ikonra jobb gombbal kattintva megjelenő menüben többé nem látható a **Kilépés** parancs. A Filr Desktop alkalmazásból való kilépéshez tartsa lenyomva a Shift billentyűt, miközben a jobb gombbal kattint a **ina ikonra. Ezután már elérheti a Kilépés parancsot.** 

# <span id="page-16-0"></span>**A Filr Desktop konzol ismertetése**

A Filr Desktop konzol az alábbi lehetőségeket nyújtja:

#### <span id="page-16-1"></span>**Fiók**

- \* Lehetővé teszi a felhasználói fiók adatainak módosítását. További információ: "A Filr-fiókja [adatainak módosítása", 30. oldal](#page-26-0).
- Megjeleníti az adatkvótáját. További információ: ["Az adatkvóta megtekintése és értelmezése",](#page-26-1)  [30. oldal](#page-26-1).

### <span id="page-16-2"></span>**Általános**

 Lehetővé teszi annak megadását, hogy a Filr automatikusan elinduljon-e a rendszer betöltésekor.

#### <span id="page-16-3"></span>**Tár**

- Lehetővé teszi a Filr-fájlok szinkronizálási helyének megadását. A Filr alapértelmezés szerint a helyi gép C:\Felhasználók\felhasználónév\Filr mappájába helyezi a szinkronizált fájlokat. További információ: ["Tár", 20. oldal.](#page-16-3)
- Lehetővé teszi annak megadását, hogy a helyben gyorsítótárazott fájlokat az utolsó elérésük vagy módosításuk után mennyi ideig őrizze meg a program. További információ: "Fájlok törlése [a gyorsítótárból", 31. oldal](#page-27-1).

#### <span id="page-17-0"></span>**Alkalmazás**

 A Filr mostantól lehetővé teszi a rendszergazdáknak, hogy felügyeljék az alkalmazások letöltéseit, és így meggátolják a Filrt a helyi lemezek teleírásában. Az Alkalmazás lap áttekintést nyújt a rendszergazda által végzett műveletekről. Ha vannak érvényben lévő korlátozások, ez a lap tartalmaz egy hivatkozást az engedélyezett és a blokkolt alkalmazások listájának megtekintéséhez. További információ: ["A helyi lemez alkalmazásletöltésekkel való telítődésének](#page-28-0)  [meggátolása", 32. oldal](#page-28-0).

# <span id="page-17-1"></span>**Függő módosítások**

 Információkat jelenít meg a sikertelen szinkronizálási műveletekről. Megismételheti a szinkronizálási műveleteket, illetve visszavonhatja a Filr-munkaterületen végzett módosításokat. További információ: ["A szinkronizációs problémák értelmezése és megszüntetése", 33. oldal](#page-29-0).

#### <span id="page-17-2"></span>**Legutóbbi tevékenységek**

 Megjeleníti a Filr Desktop alkalmazásban végzett legutóbbi tevékenységeket. További információ: ["Legutóbbi tevékenységek megtekintése", 34. oldal.](#page-30-0)

#### <span id="page-17-3"></span>**Rendszerszintű riasztások**

 Különféle riasztásokat jelenít meg, például a szoftverfrissítésekkel, a lejárt jelszóval vagy a kiszolgáló állásidejével kapcsolatban. További információ: "Rendszerszintű riasztások [megtekintése", 34. oldal](#page-30-1).

# <span id="page-17-4"></span>**A Filrben végezhető műveletek ismertetése**

Az alábbi szakaszokban további információt találhat a Filrben végezhető műveletekről:

- ["A Filr műveleteinek összefoglaló táblázata", 22. oldal](#page-18-0)
- ["Legyen elérhető offline módban", 22. oldal](#page-18-1)
- ["Csak online módban legyen elérhető", 22. oldal](#page-18-2)
- ["Fájlok törlése a gyorsítótárból", 23. oldal](#page-19-0)
- \* ["Szinkronizálás kezdése", 23. oldal](#page-19-1)
- ["Helyi változtatások visszavonása", 23. oldal](#page-19-2)
- ["A számítógépen tárolt Filr-fájlok megtekintése", 23. oldal](#page-19-3)
- ["Offline fájlok és mappák szinkronizálása kézzel", 24. oldal](#page-20-0)
- ["A Filr elindítása böngészőben a Filr Desktop alkalmazásból", 24. oldal](#page-20-1)
- ["Hozzászólás fájlhoz és a hozzászólások megtekintése", 24. oldal](#page-20-2)
- ["Fájl vagy mappa megosztása", 24. oldal](#page-20-3)
- ["Fájl hivatkozásának terjesztése", 27. oldal](#page-23-0)
- ["Fájl feltöltése", 28. oldal](#page-24-0)
- ["Egy fájl vagy mappa Filr-tulajdonságainak megjelenítése", 29. oldal](#page-25-0)

### <span id="page-18-0"></span>**A Filr műveleteinek összefoglaló táblázata**

![](_page_18_Picture_135.jpeg)

\*A Hálózati mappák mappából nem lehet mappákat megosztani.

\*\*Csak az offline fájlok és mappák szinkronizálhatók.

\*\*\*A helyi változtatásokat csak akkor tudja visszavonni, ha az offline fájlokon végzett módosítások még nem lettek szinkronizálva a kiszolgálóval.

### <span id="page-18-1"></span>**Legyen elérhető offline módban**

A Filr letölti a kijelölt fájlt vagy mappát (és annak tartalmát) a helyi lemezre.

Az **offline elérhető** fájlokat és mappákat a Filr rendszeresen szinkronizálja, hogy Ön elérhesse őket a helyi lemezen még akkor is, ha nincs bejelentkezve a Filrbe.

Ha szeretné, hogy egy fájl vagy mappa offline módban is elérhető legyen:

- **1** Kattintson a jobb gombbal a fájlra vagy mappára.
- **2** Válassza a **További Filr-beállítások** > **Legyen elérhető offline módban** lehetőséget.

### <span id="page-18-2"></span>**Csak online módban legyen elérhető**

A Filr eltávolítja a fájl vagy mappa helyi lemezen lévő példányát. A fájl vagy mappa azonban az online tárhelyen elérhető marad.

**MEGJEGYZÉS:** Az egyes fájlokat és mappákat online elérhetővé teheti. Az offline mappákban található fájlok azonban nem tehetők közvetlenül elérhetővé az interneten. Ha ilyen fájlt szeretne online elérhetővé tenni, a mappát kell elérhetővé tennie online.

#### **Ha szeretné, hogy egy fájl vagy mappa csak online módon legyen elérhető:**

- **1** Kattintson a jobb gombbal a fájlra vagy mappára.
- **2** Válassza a **További Filr-beállítások** > **Csak online módban legyen elérhető** lehetőséget.

# <span id="page-19-0"></span>**Fájlok törlése a gyorsítótárból**

Ha egy online (vagyis offline még nem elérhető) fájlhoz fér hozzá akár egy alkalmazáson keresztül, akár dupla kattintással, létrejön a fájl egy helyi, gyorsítótárazott példánya. Megadhatja, hogy a helyi, gyorsítótárazott fájlokat az utolsó elérésük után mennyi ideig őrizze meg a program. További információ: ["Fájlok törlése a gyorsítótárból", 31. oldal](#page-27-1).

### <span id="page-19-1"></span>**Szinkronizálás kezdése**

Szinkronizálja a kijelölt fájlokat és mappákat,amelyek offline elérhetők a Filr-kiszolgálón.

- Adott offline fájl vagy mappa szinkronizálásához kattintson a jobb gombbal a fájlra vagy a mappára, és válassza a **További Filr-beállítások > Szinkronizálás kezdése** parancsot.
- Az összes offline fájl és mappa szinkronizálásához a Windows tálcáján kattintson a jobb gombbal a Filr ikonra, és válassza a **Szinkronizálás kezdése** parancsot.

## <span id="page-19-2"></span>**Helyi változtatások visszavonása**

Ha vissza szeretné vonni egy fájl vagy mappa azon módosításait, amelyek nem szinkronizálhatók a Filr-kiszolgálóval, tegye az alábbiakat:

- **1** Kattintson a jobb gombbal a fájlra vagy mappára.
- **2** Válassza a **További Filr-beállítások** > **Helyi változtatások visszavonása** lehetőséget.

## <span id="page-19-3"></span>**A számítógépen tárolt Filr-fájlok megtekintése**

- **1** Kattintson a Filrikonra **b** az értesítési területen.
	- vagy –

Kattintson a jobb gombbala Filr ikonra **4 az értesítési területen, és válassza a Filr-mappa megnyitása** parancsot.

A Filr mappa közvetlenül a fájlrendszerből is elérhető. A Filr mappajellemzően az alábbi helyen található meg:

c:\Felhasználók\*felhasználónév*\Filr

A Filr mappa megtalálható a Kedvencek könyvtárban is.

Az alapértelmezett elérési út módosítása: ["Tár", 20. oldal](#page-16-3).

A munkaállomás és a Filr közötti fájlszinkronizáció részletei: "A szinkronizálási mechanizmus", 17. [oldal.](#page-13-1)

### <span id="page-20-0"></span>**Offline fájlok és mappák szinkronizálása kézzel**

Ha nem szeretné megvárni a következő ütemezett szinkronizálást, kézzel is szinkronizálhatja a fájlokat és a mappákat a Filr és a számítógép között. A fájlokat be kell zárni a szinkronizáláshoz.

Az összes fájl kézi szinkronizálása:

1 Kattintson a jobb gombbala Filr ikonra <sup>p</sup>a az értesítési területen, és válassza a Szinkronizálás **kezdése** parancsot.

Adott fájl vagy mappa szinkronizálása kézzel:

- **1** Tallózással keresse meg a szinkronizálandó fájlt vagy mappát.
- **2** Kattintson a jobb gombbal a fájlra vagy a mappára, és válassza a **További Filr-beállítások > Szinkronizálás kezdése** parancsot.

#### <span id="page-20-1"></span>**A Filr elindítása böngészőben a Filr Desktop alkalmazásból**

A Filr webböngészős felületét a Filr Desktop alkalmazásból is megnyithatja.

**1** Kattintson a jobb gombbal a Filrikonra **b** az értesítési területen, és válassza a Filr elérése az **interneten** parancsot.

### <span id="page-20-2"></span>**Hozzászólás fájlhoz és a hozzászólások megtekintése**

A fájlokhoz csak akkor szólhat hozzá, és a hozzászólásokat csak akkor tekintheti meg, ha a Filr rendszergazdája ezt engedélyezte.

- **1** Keresse meg azt a fájlt, amelynek a hozzászólásai érdeklik, vagy amelyhez hozzá szeretne szólni.
- **2** Kattintson a jobb gombbal a fájlra, és válassza a **Hozzászólás** parancsot.

Megjelenik a Filr-hozzászólások párbeszédablak, benne pedig a fájlhoz tartozó összes létező hozzászólás.

**3** A hozzászólásmezőben megfogalmazhatja hozzászólását, amit a **Küldés** gombra kattintva küldhet el.

– vagy –

Ha egy már meglévő hozzászólásra szeretne válaszolni, kattintson a mellette megjelenő **Válasz** ikonra , majd a Küldés gombra.

#### <span id="page-20-3"></span>**Fájl vagy mappa megosztása**

A Filr többféle módszert is kínál a felhasználónak arra, hogy fájljait és mappáit mások számára elérhetővé tegye. Amikor a fájlok elérhetővé tételéről dönt, több tényezőt is érdemes lehet figyelembe venni – például hogy a terjeszteni kívánt információ mennyire bizalmas jellegű, illetve mennyire lehet érdekes bizonyos személyek számára.

 **Megosztás egyes felhasználókkal és csoportokkal:** A fájlokat és mappákat saját szervezetén belül konkrét felhasználókkal és csoportokkal, a szervezeten kívül pedig konkrét felhasználókkal oszthatja meg. Fájlok és mappák megosztásakor a megosztáselérési jogok egyikét is kiosztja.

Az adott felhasználókkal, illetve csoportokkal való megosztás biztosítja a fájlok és mappák legmagasabb fokú védelmét. A felhasználók értesítést kapnak a megosztásról, és az elem megjelenik náluk a "Velem megosztott" területen.

- **Fájlhivatkozás terjesztése:** Lehetősége van arra is, hogy egy fájlra mutató hivatkozást (URL-t) küldjön el az érintetteknek. Amikor egy fájl hivatkozását küldi el, minden olyan felhasználó hozzá tud férni a fájlhoz, aki megkapja a hivatkozást. A fájl azonban nem jelenik meg a Nyilvános területen, ezért kizárólag azok tudják megtekinteni, akik közvetlenül megkapták a hivatkozást.
- **Megosztás a nyilvánossággal:** Amikor nyilvánosan oszt meg egy elemet, minden olyan személy megtekintheti a fájlt a Filr-portál Nyilvánosság területén, aki megkapta a portál URL-címét.

Közvetlenül az asztali Filr alkalmazással is megoszthatók a fájlok és a mappák:

- **1** Tallózással keresse meg a megosztandó fájlt vagy mappát.
- **2** Kattintson a jobb gombbal a keresett fájlra vagy mappára, és válassza a **Megosztás** parancsot. Ekkor megjelenik a Filr-megosztás párbeszédablak.
- <span id="page-21-0"></span>**3** A **Felhasználó, csoport vagy e-mail hozzáadása** lehetőségnél kezdje el beírni annak a felhasználónak vagy csoportnak a nevét, akivel az adott elemet meg szeretné osztani, és amikor a név megjelenik a legördülő listában, kattintson rá.

– vagy –

Adja meg annak a külső felhasználónak a teljes e-mail címét, akivel az adott elemet meg szeretné osztani, és nyomja le az Enter billentyűt.

- **4** (Nem kötelező lépés) Minden további felhasználóra ismételje meg a [3. lépés](#page-21-0) műveleteit.
- **5** (Szituációfüggő) Ha módosítani szeretné egy adott felhasználó hozzáférési beállításait:
	- **5a** Válassza ki az érintett felhasználó nevét a **Megosztási partnerek** szakaszban.
	- **5b** Az alábbi hozzáférési beállításokat módosíthatja:

**Hozzáférési jogok:** Választhat az Olvasó, Szerkesztő és Közreműködő hozzáférési szintek közül. (A Közreműködő hozzáférési szint csak mappáknál jelenik meg.)

**Lejárat:** Megadhatja, mikor járjon le a megosztás érvényessége.

A megosztás időtartama megadható az érvényesség napjainak számával (azaz a beállítás időpontjától számított 24 órás időszakok számával), illetve a lejárati dátummal (amelynél a jogosultság a megadott nap kezdetén jár le).

**Belső felhasználók:** Engedélyezheti, hogy a megosztás címzettjei más belső felhasználókkal is megoszthassák az anyagot.

**Külső felhasználók:** Engedélyezheti, hogy a megosztás címzettjei külső felhasználókkal is megoszthassák az anyagot.

**Nyilvánosság:** Engedélyezheti, hogy a megosztás címzettjei nyilvánosan is megoszthassák az anyagot.

**Fájlhivatkozás:** Engedélyezheti, hogy a megosztás címzettjei fájlhivatkozás útján másokkal is megosszák az anyagot.

További információ a fájlhivatkozásokról: ["Fájl hivatkozásának terjesztése", 27. oldal.](#page-23-0)

**Megjegyzés:** Ebben a mezőben megjegyzést írhat azoknak, akikkel megosztja az anyagot. A megjegyzést csak azok olvashatják, akikkel meg van osztva az anyag.

- **6** (Szituációfüggő) Ha egyszerre több felhasználó hozzáférési beállításait szeretné módosítani:
	- **6a** Tartsa lenyomva a Ctrl billentyűt, és közben a **Megosztási partnerek** szakaszban jelölje ki az érintett felhasználókat.
	- **6b** Az alábbi hozzáférési beállításokat módosíthatja.

Az érintetlenül hagyott vagy meg nem adott hozzáférési beállítások esetén az egyes felhasználók jelenleg érvényes saját hozzáférési beállításai maradnak érvényben. Minden felhasználónál érvénybe lépnek azonban a megadott vagy módosított hozzáférési beállítások.

**Hozzáférési jogok:** Az alábbi hozzáférési szerepkörök valamelyikét biztosíthatja felhasználónak, illetve csoportnak:

- **Olvasó:** A felhasználók a következőkre jogosultak:
	- **Megosztott mappák:** megtekintés
	- **Megosztott almappák:** megtekintés
	- **Mappák és almappák fájljai:** megtekintés és olvasás
- **Szerkesztő:** A felhasználók a következőkre jogosultak:
	- **Megosztott mappák:** megtekintés
	- **Megosztott almappák:** megtekintés
	- **Mappák és almappák fájljai:** megtekintés, olvasás és írás
- **Közreműködő (csak a Saját fájlok terület mappáira érvényes):** A felhasználók a következőkre jogosultak:
	- **Megosztott mappák:** megtekintés, átnevezés, törlés és másolás

**FONTOS:** Legyen óvatos a Közreműködő megosztáselérési jog választásakor, mert ahogyan az fentebb is látható, a megosztásba meghívott személyek átnevezhetik, átmásolhatják és akár törölhetik is a mappát az Ön Saját fájlok területéről.

- **Megosztott almappák:** megtekintés, átnevezés, törlés, másolás és áthelyezés
- **Mappák és almappák fájljai:** megtekintés, átnevezés, törlés, másolás, áthelyezés, olvasás és írás

**Lejárat:** Megadhatja a megosztás lejáratának napját. A megosztás lejáratának alapértelmezett beállítása 30 nap.

A megosztások érvényessége vagy lejárata a napok számában és határidőre is beállítható – előbbi esetben az érvényességi idő beállításának pillanatától számított 24 óra lesz az első nap és így tovább, míg utóbbi esetben a lejáratra választott napon már nem lesz érvényes a megosztás, illetve megadható az is, hogy sose járjon le.

**Belső felhasználók:** Engedélyezheti, hogy a megosztás címzettjei más belső felhasználókkal is megoszthassák az anyagot.

**Külső felhasználók:** Engedélyezheti, hogy a megosztás címzettjei külső felhasználókkal is megoszthassák az anyagot.

**Nyilvánosság:** Engedélyezheti, hogy a megosztás címzettjei nyilvánosan is megoszthassák az anyagot.

**Fájlhivatkozás:** Engedélyezheti, hogy a megosztás címzettjei fájlhivatkozás útján másokkal is megosszák az anyagot.

További információ a fájlhivatkozásokról: ["Fájl hivatkozásának terjesztése", 27. oldal.](#page-23-0)

**Megjegyzés:** Ebben a mezőben megjegyzést írhat azoknak, akikkel megosztja az anyagot. A megjegyzést csak azok olvashatják, akikkel meg van osztva az anyag.

- **7** (Nem kötelező lépés) A **Nyilvánossá tétel** ikonra kattintva a nyilvánosság számára is elérhetővé teheti az anyagot. A **Megosztási partnerek** szakaszban válassza ki az előbb felvett **Minden felhasználó** nevű felhasználót, és állítsa be a nyilvánosságnak biztosítandó hozzáférési beállításokat.
- **8** (Nem kötelező lépés) Az Értesítés szakaszban kattintson a legördülő listára, és válasszon a következő értesítési beállítások közül:

**Nincs:** Ha ezt a beállítást választja, a rendszer nem generál értesítéseket.

**Minden címzett:** A megosztott elem megosztási listáján szereplő felhasználók és csoporttagok mindegyike kap értesítést.

**Csak az újonnan felvett címzettek:** Csak azok a felhasználók kapnak értesítést, akikkel a jelen eljárás során készül megosztani az elemet.

**Új és módosított címzettek:** Csak azok a felhasználók kapnak értesítést, akikkel a jelen eljárás során készül megosztani az elemet, illetve akiknek megosztási jogait most módosítja.

**9** (Nem kötelező) Kattintson a **Megosztott hozzáférés jelentés** elemre a megosztás címzettje hozzáférési adatainak megtekintéséhez.

A hozzáférési jelentésben a következő adatok szerepelnek:

- **Felhasználó:** Annak a felhasználónak a neve, aki hozzáfért a megosztáshoz
- **IP-cím:** A megosztás elérésére használt eszköz IP-címe
- **Első hozzáférés időpontja:** A dátum, az idő és az időzóna, amikor először hozzáfértek a megosztáshoz. A megosztáshoz történő ismételt hozzáféréskor nem érkezik adat.
- **Csoport:** Ha a felhasználó egy csoport részére osztott meg, akkor megjelenik azon csoport neve, amelynek a felhasználó tagja.

A megosztó kap egy e-mailes értesítést a hozzáférési adatokkal, amikor a megosztás címzettje hozzáfér a megosztáshoz. A következő feltételek teljesülése esetén megosztásonként jelentést hoz létre a rendszer:

- A felhasználók Filr Advanced Edition-licenccel rendelkeznek
- A fájl vagy a mappa a Filr 3.4-es vagy újabb verziójával van megosztva

**10** Kattintson a **Mentés** gombra.

#### <span id="page-23-0"></span>**Fájl hivatkozásának terjesztése**

Lehetősége van arra is, hogy egy fájlra mutató hivatkozást (URL-t) küldjön el az érintetteknek. Amikor egy fájl hivatkozását küldi el, minden olyan felhasználó hozzá tud férni a fájlhoz, aki megkapja a hivatkozást. A fájl azonban nem jelenik meg a Nyilvánosság területen, ezért kizárólag azok férnek hozzá, akik közvetlenül megkapták a hivatkozást.

- **1** Nyissa meg azt a mappát, amely a hivatkozás elküldése útján megosztani kívánt fájlt vagy mappát tartalmazza.
- **2** Kattintson a jobb gombbal a fájlra, illetve mappára, és válassza a **Fájlhivatkozás kérése** parancsot.

Megjelenik a Fájlhivatkozás párbeszédablak.

Ha a fájlhoz nem volt még létrehozva fájlhivatkozás, kattintson a **Fájlhivatkozás kérése** lehetőségre.

Ekkor az alkalmazás a következő URL-eket hozza létre a fájlhoz:

**Letöltési fájlhivatkozás:** A böngészőbeállításoktól függően a felhasználók kérdést kaphatnak arról, hogy letöltik-e vagy megnyitják-e a fájlt, vagy a fájl automatikusan megnyílik a böngészőben. Ezzel a hivatkozással a felhasználók közvetlenül hozzáférhetnek a fájlhoz.

**Megtekintési fájlhivatkozás:** Ez a hivatkozás böngészőprogramban, HTML nézetben jeleníti meg a fájlt. Ha egy webböngésző nem tud megjeleníteni egy adott fájltípust, a hivatkozás nem érhető el.

A fájlhivatkozás ezután már látható lesz a Megosztás párbeszédablakban. Módosíthatja a hivatkozáshoz tartozó lejárati dátumot vagy megjegyzést, vagy eltávolíthatja a hivatkozást, hogy az azzal rendelkező felhasználók a továbbiakban ne érhessék el a fájlt a Megosztás párbeszédablakon keresztül a következő részben leírt módon: "Fájl vagy mappa megosztása", [24. oldal](#page-20-3).

**3** (Nem kötelező lépés) Ha lejárati dátumot szeretne beállítani az elemhez, kattintson a **Lejárat** felirat melletti menügombra.

A megosztás időtartama megadható az érvényesség napjainak számával (azaz a beállítás időpontjától számított 24 órás időszakok számával), illetve a lejárati dátummal (amelynél a jogosultság a megadott nap kezdetén jár le).

- **4** A fájlhivatkozás terjesztéséhez a következő műveletek közül választhat:
	- **Másolás:** Kiválaszthatja, hogy a letöltési és a megtekintési hivatkozás közül melyiket szeretné másolni, majd ezt a vágólapra másolhatja. Az így másolt hivatkozást beillesztheti bármely más alkalmazásba.
	- **E-mail:** A munkaállomáson alapértelmezettként beállított levelezőprogram küldi el emailben a hivatkozást. Az e-mailbe a letöltési és a megtekintési hivatkozás is bekerül.
	- **Filr e-mail:** A hivatkozást a Filr beépített levelezőrendszere küldi el. Az e-mailbe a letöltési és a megtekintési hivatkozás is bekerül.
	- **Törlés:** Az alkalmazás törli a fájlhivatkozást, hogy a felhasználók ne érhessék el a fájlt a náluk meglévő hivatkozással.
- **5** (Nem kötelező lépés) Miután létrehozta a fájlhivatkozást, a Megosztás párbeszédablakot megnyitva módosíthatja a fájlhivatkozás hozzáférési beállításait és hajthat végre egyéb felügyeleti műveleteket, a következő szakaszban leírtak szerint: "Fájl vagy mappa megosztása", [24. oldal](#page-20-3).

### <span id="page-24-0"></span>**Fájl feltöltése**

Alapértelmezés szerint a Filr nem korlátozza a fájlok feltöltését a fájltípus alapján. A Filr rendszergazdáinak azonban nincs lehetőségük a felhasználók által feltölthető fájltípusok engedélyezésére vagy letiltására.

Ha a Filr rendszergazdája korlátozta egy fájltípus feltöltését, a rendszer letiltja a korlátozott fájltípus feltöltését. A Desktop konzol Legutóbbi tevékenységek lapján hibaüzenet látható,és szövegbuborékos értesítés jelenik meg az asztalon, ha a Filr rendszergazdája engedélyezte a szövegbuborékos értesítéseket.

# <span id="page-25-0"></span>**Egy fájl vagy mappa Filr-tulajdonságainak megjelenítése**

A fájlokhoz és mappákhoz tartozó következő Filr-tulajdonságok tekinthetők meg:

- Fájlnév
- Fájl elérési útja (ez a fájl vagy mappa Filr rendszeren belüli elérési útja)
- Fájl mérete (csak fájlokra vonatkozik, mappákra nem)
- A fájlt vagy mappát létrehozó felhasználó
- A fájl vagy mappa létrehozási dátuma
- A fájl vagy mappa módosítási dátuma
- A fájlt megosztó felhasználó
- Azok a felhasználók, akikkel a fájl meg van osztva

Egy fájl vagy mappa Filr-tulajdonságainak megjelenítése:

- **1** Kattintson a jobb gombbal arra a fájlra vagy mappára, melynek a Filr-tulajdonságait szeretné megjeleníteni.
- **2** A **Tulajdonságok** paranccsal nyissa meg a Windows saját Tulajdonságok ablakát.
- **3** Kattintson a **OpenText Filr** fülre.

Megjelennek az adott fájl vagy mappa Filr-tulajdonságai.

**4** (Nem kötelező lépés) Ha van jogosultsága a fájl vagy mappa megosztásához, a **Megosztás** elemre kattintva megnyithatja a Filr-megosztás párbeszédablakot.

# <span id="page-25-1"></span>**A Filr Desktop konzol használata**

Az alábbi szakaszokban a Filr Desktop konzol használatáról tájékozódhat:

- ["A Filr-fiókja adatainak módosítása", 30. oldal](#page-26-0)
- \* ["Az adatkvóta megtekintése és értelmezése", 30. oldal](#page-26-1)
- ["A Filr által szinkronizált fájlok helyi példányát tároló mappa helyének módosítása", 31. oldal](#page-27-0)
- ["Fájlok törlése a gyorsítótárból", 31. oldal](#page-27-1)
- ["A helyi lemez alkalmazásletöltésekkel való telítődésének meggátolása", 32. oldal](#page-28-0)
- ["A szinkronizációs problémák értelmezése és megszüntetése", 33. oldal](#page-29-0)
- ["Legutóbbi tevékenységek megtekintése", 34. oldal](#page-30-0)
- ["Rendszerszintű riasztások megtekintése", 34. oldal](#page-30-1)

## <span id="page-26-2"></span><span id="page-26-0"></span>**A Filr-fiókja adatainak módosítása**

A Filr Desktop alkalmazás kezdeti beállításakor meg kell adnia a Filr-kiszolgáló adatait, valamint az ennek elérésére szolgáló fiókadatokat. Ezeket az adatokat a kezdeti beállítást követően bármikor módosíthatja az alább leírtak szerint:

- 1 Kattintson a jobb gombbal a Filr ikonra **b** az értesítési területen, és válassza a Filr konzol **megnyitása** parancsot.
- **2** A Desktop konzol ablakban kattintson a **Fiók** lehetőségre.
- **3** Adja meg a következő adatokat:

**Felhasználónév:** Adja meg a Filr-portálon bejelentkezésre használt Filr-felhasználónevét.

**Jelszó:** Adja meg a Filr-portálon bejelentkezésre használt Filr-fiókja jelszavát.

**Jelszó megjegyzése:** A jelölőnégyzetet bejelölve a Filr Desktop alkalmazás megjegyzi a jelszavát. (A Filr rendszergazdái letilthatják ezt a funkciót.)

**Kiszolgáló URL-címe:** Ebben a mezőben a számítógéppel szinkronizálandó fájlokat tároló Filrportál webcímét kell megadni. Példa: https://Filr.*cegnev*.com.

**4** Kattintson az **Alkalmaz** gombra.

#### <span id="page-26-1"></span>**Az adatkvóta megtekintése és értelmezése**

A Filr rendszergazdái adatkvótákat állíthatnak be a Filr-portálon tárolt adatok mennyiségének korlátozására.

Ha a Filr-portálon engedélyezettek az adatkvóták, fontos tisztában lenni azzal, hogy mi számít bele az adatkvótába, hogy milyen típusú adatkvóták léteznek, valamint hogy hogyan tekintheti meg az adatterület-felhasználás aktuális mértékét, ezzel időben információt szerezve a kvóta várható beteléséről. Ha elérte a kvótában meghatározott méretet, a Filr lehetővé teszi a korábban törölt fájlok és mellékletek végleges törlését.

#### **Az adatkvóták szerepe**

Az adatkvóták korlátozzák az egyes felhasználók által a Filr-portálon tárolható adatok mennyiségét. A hálózati mappákban tárolt fájlok (beleértve a kezdőkönyvtára fájljait is) mérete nem számít bele a kvótába.

#### **Adatkvóta megtekintése**

Az adatkvóták használata nincs beállítva minden Filr-portálon. Ha az ebben a szakaszban ismertetett módon nem tudja megtekinteni adatkvótáit, a Filr rendszergazdái nem állítottak be adatkvótát a Filrportálon.

Az adatkvóta megtekinthető az asztali alkalmazásból:

- **1** Kattintson a jobb gombbal a Filr ikonra **az értesítési területen, és válassza a Filr** konzol **megnyitása** parancsot.
- **2** A Desktop konzol ablakban kattintson a **Fiók** lehetőségre.

Ekkor megjelenik az adatkvóta, valamint a jelenleg felhasznált terület. Emellett a maximális fájlméret is látható: ennél nagyobb fájlokat nem tud feltölteni a Filr-portálra.

# <span id="page-27-0"></span>**A Filr által szinkronizált fájlok helyi példányát tároló mappa helyének módosítása**

A Filr alapértelmezés szerint a helyi gép c:\Felhasználók\*felhasználónév*\Filr mappájába helyezi a szinkronizált fájlokat.

A Filr Desktop alkalmazás kezdeti beállításakor megadhatja a telepítési mappa helyét a fájlrendszerben. Ezt a Filr-mappát a későbbiekben bármikor megváltoztathatja.

**FONTOS:** Nem célszerű több számítógép által is elérhető hálózati mappát választani a szinkronizált fájlok tárolására. Az ilyen mappákba helyezett Filr-mappák esetén szinkronizációs problémák merülhetnek fel, ha a számítógépek valamelyikéről elért Filr-fájlok nincsenek szinkronban egymással és a Filr-kiszolgálón tárolt változattal.

A Filr-mappa áthelyezése:

- 1 Kattintson a jobb gombbal a Filr ikonra **b** az értesítési területen, és válassza a Filr konzol **megnyitása** parancsot.
- **2** A Desktop konzol ablakban kattintson a **Tár** elemre, majd a **Tallózás** gombra kattintva jelölje ki a Filr-mappa új helyét a fájlrendszerben.
- **3** Kattintson az **OK** és az **Alkalmaz** gombra.
- **4** A változtatások életbe léptetéséhez jelentkezzen ki, majd jelentkezzen be ismét a számítógépen.

#### <span id="page-27-1"></span>**Fájlok törlése a gyorsítótárból**

Ha egy online (vagyis offline még nem elérhető) fájlhoz fér hozzá akár egy alkalmazáson keresztül, akár dupla kattintással, létrejön a fájl egy helyi, gyorsítótárazott példánya.

A Desktop konzol **Tárhely** lapján látható a Filr rendszergazdája által megadott alapértelmezett napok száma, ameddig a helyileg gyorsítótárazott fájlokat az asztali gépén tárolja azok utolsó megnyitását vagy módosítását követően.

Csak akkor módosíthatja, hogy hány napig tárolja a helyileg gyorsítótárazott fájlokat a legutolsó megnyitásukat vagy módosításukat követően az asztali gépen, ha ezt a Filr rendszergazdája engedélyezi. A gyorsítótárazott fájlok élettartamának módosításához tegye az alábbiakat:

- 1 Kattintson a jobb gombbal a Filr ikonra **b** az értesítési területen, és válassza a Filr konzol **megnyitása** parancsot.
- **2** A Desktop konzol ablakban kattintson a **Tár** lehetőségre.
- **3** (Szituációfüggő) Ha a Filr rendszergazdája engedélyezte a gyorsítótárazott fájlok élettartamának módosítását, válassza a **Fájlok törlése a gyorsítótárból ennyi idő után: \_ nap** lehetőséget, és módosítsa a napok számát.

# <span id="page-28-0"></span>**A helyi lemez alkalmazásletöltésekkel való telítődésének meggátolása**

A Filr mostantól lehetővé teszi a rendszergazdáknak, hogy felügyeljék az alkalmazások letöltéseit, és így meggátolják a Filrt a helyi lemezek teleírásában. További információért olvassa el az OpenText Filr 23.2: Maintenance Best Practices Guide (Karbantartási ajánlott eljárások útmutatója) Controlling File Downloads by the Filr Desktop Applications (Fájlletöltések ellenőrzése a Filr Desktop alkalmazások által) című szakaszát.

Az alkalmazások fájlletöltéseinek az Ön munkaállomásán érvényben lévő korlátozásait a következő módon tekintheti meg:

- **1** Kattintson a jobb gombbal a Filr ikonra  $\Phi$  az értesítési területen, és válassza a Filr konzol **megnyitása** parancsot.
- **2** Kattintson az **Alkalmazások**, majd az **Alkalmazások megtekintése** lehetőségre.

A Filr-rendszergazda által elvégzett beállításoktól függően az alábbiak egyikét fogja látni:

- **Nincs korlátozás:** Az összes alkalmazásnak engedélyezett a Filren keresztüli fájlletöltés.
- **Engedélyezett alkalmazások:** Felsorolja azokat az alkalmazásokat, amelyeknek a Filrrendszergazda engedélyezte a Filren keresztüli fájlletöltést.

Ha egy blokkolt alkalmazás fájlokat kísérel meg letölteni, a program értesíti Önt arról, hogy meggátolta az alkalmazást a fájlok letöltésében, és a **Rendszerszintű riasztások** lapon is megjelenik egy üzenet. Ezt a riasztást bezárhatja. Ha egy alkalmazáshoz szerepel már riasztás a **Rendszerszintű riasztások** lapon, és az adott alkalmazás ismét fájlokat kísérel meg letölteni, akkor nem jelenik meg riasztás.

Ha egy alkalmazás esetén a továbbiakban nem szeretne riasztást kapni, jelölje be a **Ne jelenjen meg ismét a következőnél:** *alkalmazásnév* jelölőnégyzetet.

Ha úgy gondolja, hogy másik alkalmazásnak is engedélyezni kell a Filren keresztüli fájlletöltést, tudassa ezt a Filr rendszergazdájával.

 **Blokkolt alkalmazások:** Felsorolja azokat az alkalmazásokat, amelyeknek tilos a Filren keresztüli fájlletöltés.

A blokkolt alkalmazások futtatásakor a program értesíti Önt arról, hogy a rendszergazda letiltotta a fájlletöltést az alkalmazás számára. Ezt a riasztást bezárhatja. Ha egy alkalmazáshoz szerepel már riasztás a **Rendszerszintű riasztások** lapon, és az adott alkalmazás ismét futni kezd, akkor nem jelenik meg riasztás.

Ha egy alkalmazás esetén a továbbiakban nem szeretne riasztást kapni, jelölje be a **Ne jelenjen meg ismét a következőnél:** *alkalmazásnév* jelölőnégyzetet.

 **Engedélyezett és blokkolt alkalmazások:** Felsorolja az alkalmazásokat, amelyeknek a Filrrendszergazda engedélyezte, illetve letiltotta a fájlletöltést.

Az **Alkalmazás** lapon megtalálhatja az Ön helyi **Engedélyezett** és **Blokkolt** listáját is. Ezekkel a listákkal kezelheti azokat az azonosítatlan alkalmazásokat, amelyeket a Filr-rendszergazda nem engedélyezett, de nem is tiltott le. Amikor egy azonosítatlan alkalmazás fájlokat kísérel meg letölteni a Filren keresztül, a program hozzáadja azt a blokkolt alkalmazások helyi, Ön által kezelt listájához, és megjelenít egy értesítést. A **Rendszerszintű riasztások** lapon is megjelenik egy riasztás, a letöltések engedélyezésének lehetőségével együtt. Ha az **Engedélyezés** lehetőségre kattint, az alkalmazás átkerül a helyi Blokkolt listáról a helyi **Engedélyezett** listára az **Alkalmazás** lapon.

A helyi **Engedélyezett** és **Blokkolt** listák között a jobbra mutató (>>) és a balra mutató (<<) gombbal is helyezhet át alkalmazásokat.

#### <span id="page-29-0"></span>**A szinkronizációs problémák értelmezése és megszüntetése**

A szinkronizációs problémák túlnyomó többsége megoldható a Filr Konzol Függő módosítások lapján. A részletes vizsgálatokat igénylő esetekben tanulmányozhatja az asztali alkalmazás naplóit.

- ["Függőben levő műveletek értelmezése", 33. oldal](#page-29-1)
- ["A dokumentumütközések ismertetése", 34. oldal](#page-30-2)

#### <span id="page-29-1"></span>**Függőben levő műveletek értelmezése**

A rendszer használata során az alábbi ikonokkal jelölt szinkronizálási problémák merülhetnek fel:

- **<sup>te</sup>** Feltöltési hiba.
- te : Feltöltési figyelmeztetés.
- <sup>o</sup>: Letöltési hiba.
- **a**: Letöltési figyelmeztetés.
- : Feltöltési és letöltési hiba.
- tel: Feltöltési és letöltési figyelmeztetés.
- $\mathbf{\hat{C}}$ : Az ügyfél még nem próbálta meg feltölteni vagy letölteni a fájlt.

Ha nem tudja pontosan, miért nem töltődik fel vagy le egy dokumentum, tekintse meg a legfrissebb eseményeket. Ennek módja: ["Legutóbbi tevékenységek megtekintése", 34. oldal](#page-30-0).

#### <span id="page-30-2"></span>**A dokumentumütközések ismertetése**

Ha egy dokumentumot egyidejűleg szerkesztenek különböző helyeken, csak az első mentett és bezárt fájlt lehet az eredeti fájlnévvel menteni és a Filrbe feltölteni. A fájl többi verziójának mentése és feltöltése a Filrbe eltérő fájlnévvel történik. Csak az eredeti fájlban őrződnek meg a fájlmegjegyzések és a megosztási információk.

Tegyük fel például, hogy "A" és "B" felhasználó egyidejűleg kezdi el szerkeszteni a fájl1. doc fájlt különböző munkaállomásokon. "A" felhasználó menti a módosításait, és bezárja a fájlt. A rendszer "A" felhasználó módosításaival és az eredeti fájlnévvel (fájl1.doc) menti a fájlt a Filrbe. "B" felhasználó ezután menti a módosításait, és bezárja a fájlt. "B" felhasználó fájlját a rendszer átnevezi fájl1 (*"B" felhasználó* ütközést okozó példánya – *dátum*).doc névre, és feltölti a Filrbe. "B" felhasználó asztali alkalmazása ekkor letölti "A" felhasználó fájl1.doc verzióját, és "B" felhasználó értesítést kap fájlja átnevezéséről.

**FONTOS:** Átnevezett fájl csak akkor tölthető fel, ha az azt létrehozó felhasználó közreműködői jogosultsággal rendelkezik a fájlt eredetileg tartalmazó mappához. Ha például "B" felhasználóval megosztottak egy fájlt, és ő csak szerkesztői (nem közreműködői) jogosultsággal rendelkezik, az átnevezést követően a fájl nem tölthető fel a Filrbe.

# <span id="page-30-0"></span>**Legutóbbi tevékenységek megtekintése**

Lehetősége van megtekinteni a Filr Desktop alkalmazásban legutóbb lezajlott tevékenységeket és eseményeket. Megtekintheti például a mappák utolsó Filr általi szinkronizálásának dátumát és időpontját, a módosult fájlok körét, valamint a szinkronizálási problémákat.

A legutóbbi tevékenységek megtekintése:

- **1** Kattintson a jobb gombbal a Filr ikonra **4** az értesítési területen, és válassza a Filr konzol **megnyitása** parancsot.
- **2** Kattintson a **Legutóbbi tevékenységek** fülre.

### <span id="page-30-1"></span>**Rendszerszintű riasztások megtekintése**

A Filr Desktop alkalmazás időnként különböző riasztásokat jeleníthet meg bizonyos eseményekről. Ezek közé tartozik többek között a szoftverfrissítések megjelenése, a jelszavak lejárta és a kiszolgálók leállása.

Ha vannak ilyen aktív rendszerszintű riasztások, egy információs jel **U** villog a Filr **Th** ikonon.

A rendszerszintű riasztások megtekintése:

- 1 Kattintson a jobb gombbal a Filr ikonra **4** az értesítési területen, és válassza a Filr konzol **megnyitása** parancsot.
- **2** Kattintson a **Rendszerszintű riasztások** fülre.

# <span id="page-31-0"></span>**Az asztali alkalmazás védjegyzésének testreszabása**

A Filr rendszergazdája most már a vállalati arculathoz igazíthatja az asztali alkalmazás megjelenését. A védjegyzés-módosítások csak akkor lépnek érvénybe, ha kijelentkezik az asztali alkalmazásból, majd újból bejelentkezik. Amikor újból bejelentkezik az asztali alkalmazásba, üzenet jelenik meg arról, hogy a Filr rendszergazdája testre szabta a felhasználói felületet. Kattintson az **OK** gombra a testre szabott asztali alkalmazás automatikus újraindításához.

# <span id="page-31-1"></span>**Előfordulhat, hogy a szövegbuborékos értesítések nem jelennek meg**

A Filr alapértelmezés szerint szövegbuborékos értesítéseket jelenít meg az asztali gépén bizonyos események előfordulásakor, például a Filr alkalmazás indításakor, fájl vagy mappa megosztásakor, fájl vagy mappa online vagy offline állapotra váltásakor, tiltólistán szereplő alkalmazás megnyitásakor vagy asztali ügyfél frissítésének megjelenésekor.

A Filr rendszergazdái engedélyezhetik vagy letilthatják a buborékos értesítéseket a felhasználók asztali gépén.

Ha a Filr rendszergazdája letiltotta a buborékos értesítéseket, a Filr Desktop konzolt használva megtekintheti az értesítésekre vonatkozó alábbi információkat, és elvégezheti a megfelelő műveletet.

- **Legutóbbi tevékenységek:** Az asztali alkalmazásban megjeleníti a legutóbbi tevékenységeket, többek között a fájlokkal vagy mappákkal kapcsolatos műveleteket.
- **Rendszerszintű riasztások:** Különféle riasztásokat jelenít meg, többek között az új szoftverfrissítésekkel, a lejárt jelszavakkal vagy a kiszolgáló állásidejével kapcsolatban.

# <span id="page-32-0"></span><sup>5</sup>**Hibaelhárítás**

Az alábbi szakaszokban hibaelhárítási információt találhat a Filr Desktop alkalmazás használata során esetlegesen előforduló problémákkal kapcsolatban:

- \* ["Nem szinkronizált fájlok", 37. oldal](#page-32-1)
- ["Naplófájlok", 37. oldal](#page-32-2)
- ["Frissítési problémák", 38. oldal](#page-33-0)
- \* ["Általános problémák", 38. oldal](#page-33-3)
- \* ["Windowsos hosszú elérési út", 39. oldal](#page-34-0)

# <span id="page-32-1"></span>**Nem szinkronizált fájlok**

A Filr konzol **Függő módosítások** nézete időnként hasznos információt tartalmazhat a sikertelen szinkronizálási műveletekről.

- 1 Kattintson a jobb gombbal a Filr ikonra **b** az értesítési területen, és válassza a Filr konzol **megnyitása** parancsot.
- **2** A Függő módosítások nézetben megpróbálhatja megismételni a szinkronizálási műveleteket, vagy visszavonhatja a Filr-munkaterület változtatásait.

A jobb gombra kattintást követően megjelenő menüben is visszavonhatja a kiszolgálóval nem szinkronizálható módosításokat:

- **1** Kattintson a jobb gombbal a fájlra vagy mappára.
- **2** Válassza a **További Filr-beállítások** > **Helyi változtatások visszavonása** lehetőséget.

# <span id="page-32-2"></span>**Naplófájlok**

A naplófájlok a következő helyen találhatók: C:\Felhasználók\felhasználónév\AppData\Local\Novell\Filr.

Az AppData mappa alapértelmezés szerint rejtett. A mappa eléréséhez írja be a következőt a Windows Intéző címsorába:

%LOCALAPPDATA%\Novell\Filr

A következők a naplófájlok:

- Összevont nézet %localappdata%\Novell\Filr\filr\_dialog.log
- $\bullet$  Szinkronizálási alkalmazás %localappdata%\Novell\Filr\filr.log

# <span id="page-33-0"></span>**Frissítési problémák**

Tanulmányozza át az asztali Windows-alkalmazások frissítésekor fellépő problémák hibaelhárítását:

- \* ["Az asztali alkalmazás frissítése után a Filr ikon régebbi verziója jelenik meg az asztali Windows](#page-33-1)[alkalmazáson", 38. oldal](#page-33-1)
- ["Az asztali alkalmazás frissítésekor előfordulhat, hogy az asztali Windows-alkalmazás lefagy",](#page-33-2)  [38. oldal](#page-33-2)

# <span id="page-33-1"></span>**Az asztali alkalmazás frissítése után a Filr ikon régebbi verziója jelenik meg az asztali Windows-alkalmazáson**

Amikor asztali Windows-alkalmazáson frissíti a Filr Desktop alkalmazást, előfordulhat, hogy a kedvencek között megjelenített Filr ikon nem frissül az új OpenText Filr ikonra.

**Megoldás:** Hajtsa végre a következő lépéseket:

1. Törölje a *%localappdata%*\IconCache.db fájlt.

Az IconCache.db fájl alapértelmezés szerint rejtve van.

2. Indítsa újra a Windows Intézőt.

## <span id="page-33-2"></span>**Az asztali alkalmazás frissítésekor előfordulhat, hogy az asztali Windows-alkalmazás lefagy**

Amikor asztali Windows-alkalmazáson frissíti a Filr Desktop alkalmazást, előfordulhat, hogy az ügyféltelepítő lefagy.

**Megoldás:** Hajtsa végre a következő lépéseket:

- 1. Az ügyféltelepítési folyamat leállítása kézzel:
	- a. Indítsa el a Windows Feladatkezelőt.
	- b. Kattintson a jobb gombbal az msisexec.exe\*32 folyamatra, majd kattintson a **Folyamatstruktúra leállítása** parancsra.
- 2. Indítsa újra a számítógépet.
- 3. Indítsa el ismét a frissítési folyamatot, és a rendszerüzeneteket követve végezze el a frissítést.

# <span id="page-33-3"></span>**Általános problémák**

#### <span id="page-33-4"></span>**Az Intéző nagy fájlok mozgatása közben hibát jelenít meg**

Az Intéző hibát jelez, amikor egy nagy fájlt helyez át a Filr-mappából a Filr-mappán kívülre. Ha figyelmen kívül hagyja a hibát, és a Mégse gombra kattint, a program sikeresen áthelyezi a fájlt.

Javasolt az áthelyezés előtt offline módban elérhetővé tenni a fájlt.

# <span id="page-34-0"></span>**Windowsos hosszú elérési út**

## <span id="page-34-1"></span>**Hiba történt a fájlműveletek végrehajtásakor**

A fájlműveletek végrehajtásakor néhány fájltípus (pdf, exe és zip) hibaüzenetet jelenít meg. Ezek a hibák nem a Filr, hanem az egyedi alkalmazások vagy az operációs rendszer korlátozása miatt léptek fel.

# <span id="page-34-2"></span>**A Biztonság lap nem érhető el**

Ha egy mappa elérési útja meghaladja a 450 karaktert, és a jobb gombbal egy fájlra, majd a Tulajdonságok parancsra kattint, a Biztonság lap nem érhető el. Ezek a hibák nem a Filr, hanem az operációs rendszer korlátozása miatt léptek fel.

## <span id="page-34-3"></span>**Korlátozások**

- Friss telepítés után egy 255 karakternél többet tartalmazó mappa tallózásakor hibaüzenet jelenhet meg arról, hogy nem érhető el hely. A hiba megoldásához zárja be a Windows Explorer aktuális példányát, és tallózzon a Windows Explorer új példányának használatával.
- Az alkalmazások némelyike hibaüzenetet jeleníthet meg a fájlműveletek végrehajtásakor, amelyet az alkalmazás vagy az operációs rendszer korlátozása okozhat.